## **Initial Assessment Assignments**

The Initial Assessment Assignments page provides current, searchable information on Initial Assessment worker assignments. The page provides supervisors with a real-time snap shot of Initial Assessment assignments in order to manage workload, prioritize case assignment, and track assignment distribution.

1. Click Actions > Management > Initial Assessment Assignments to open the Initial Assessment Assignments page.

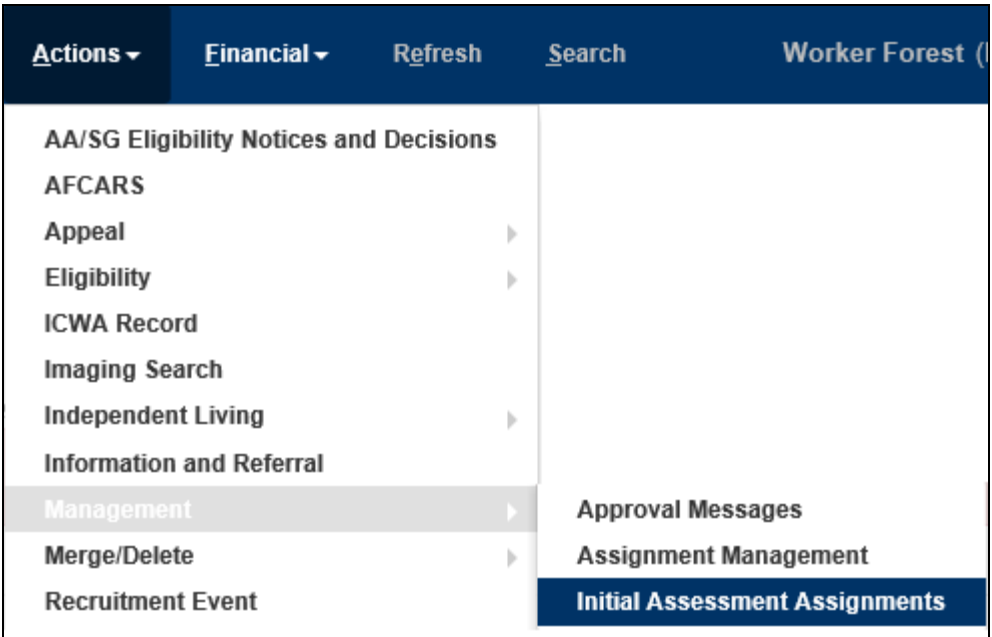

2. When first opening the page, values are defaulted in the Search Criteria group box. The County/Site and Supervisor fields are defaulted based on the County/Site and security level assigned in eWiSACWIS.

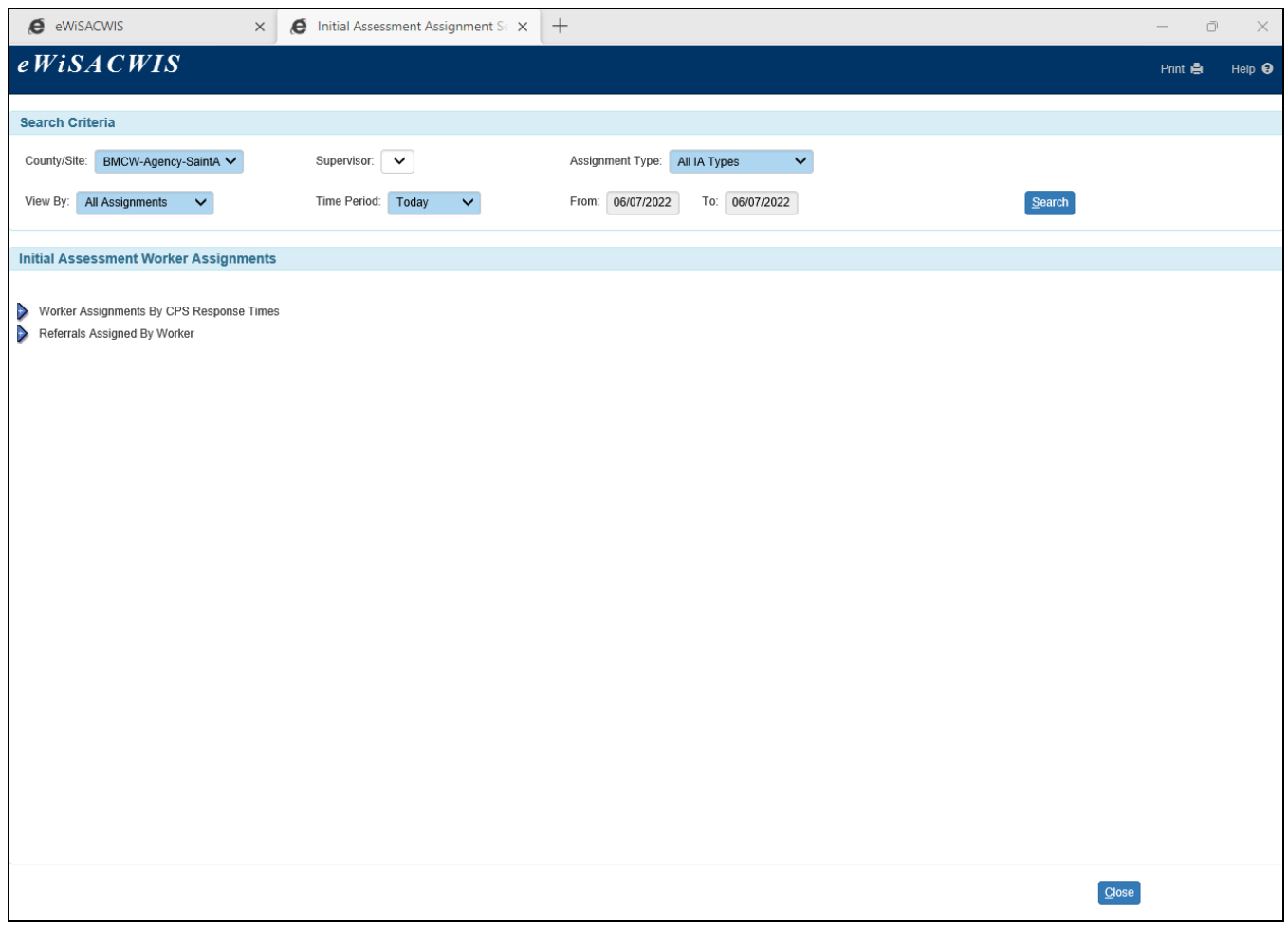

**Please note:** When multiple supervisors are listed in the Supervisor drop-down, leaving the field blank will search all.

3. Select values in the field drop-downs to customize the search.

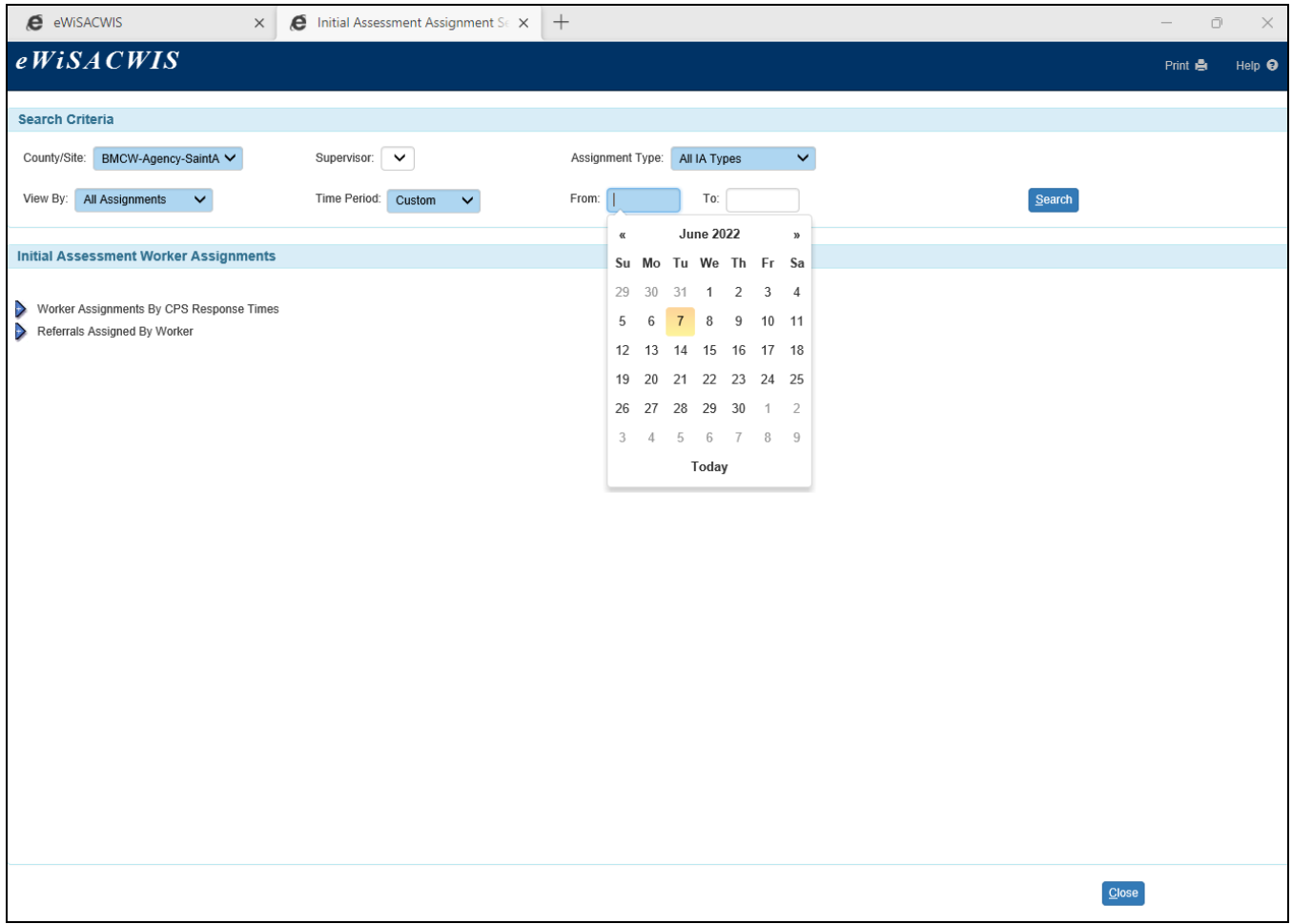

**Please note:** When selecting a value of 'Custom' for Time Period, no value is required in the 'To:' date field. If left blank, eWiSACWIS will automatically search through today's date.

4. Once Search Criteria values are selected, Click the Search button. Results display under the Initial Assessment Worker Assignments group box. Click on the blue column header names to sort results by Worker, Role, Date Assigned, Referral Received, Response Time, Case Name, or Case Status. The default sort is by Date Assigned with the most recent listed on top.

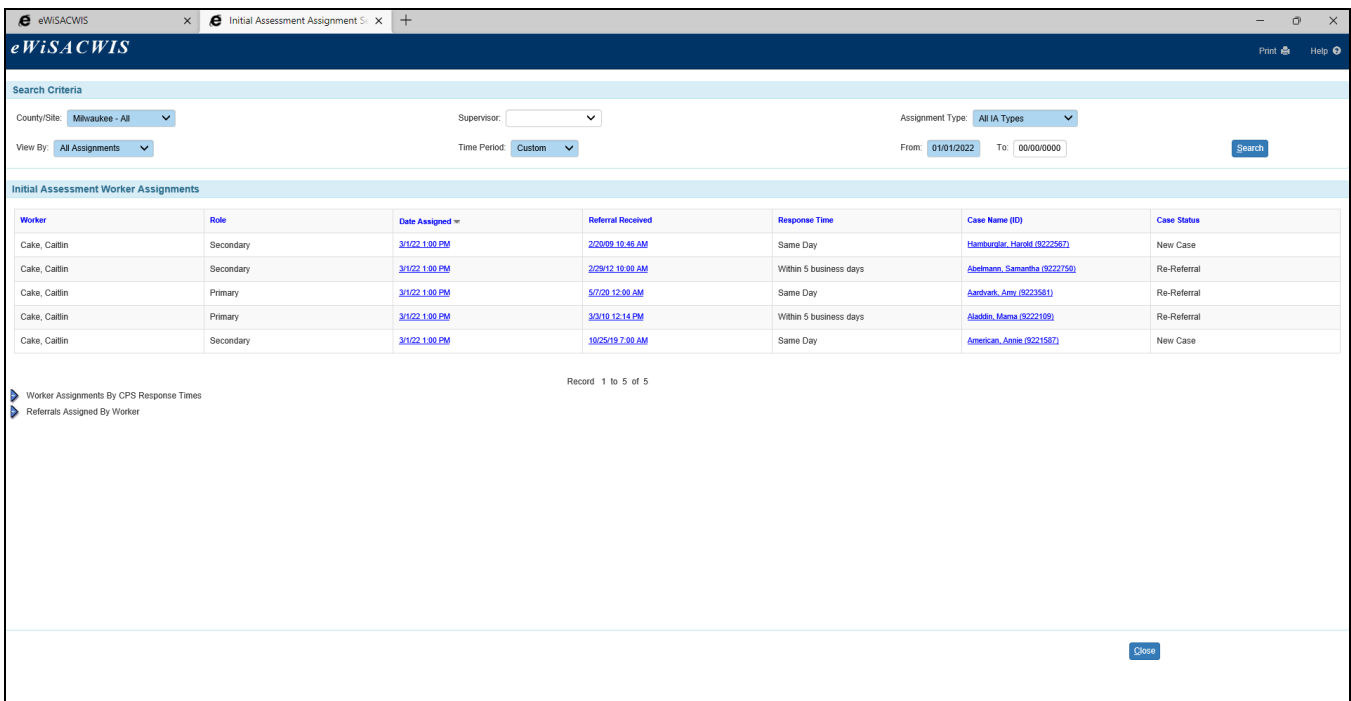

5. If a large number of results are found, the number of records shows on the bottom. Click the Prey or Next link to navigate the records, or change the Search Criteria to narrow the results.

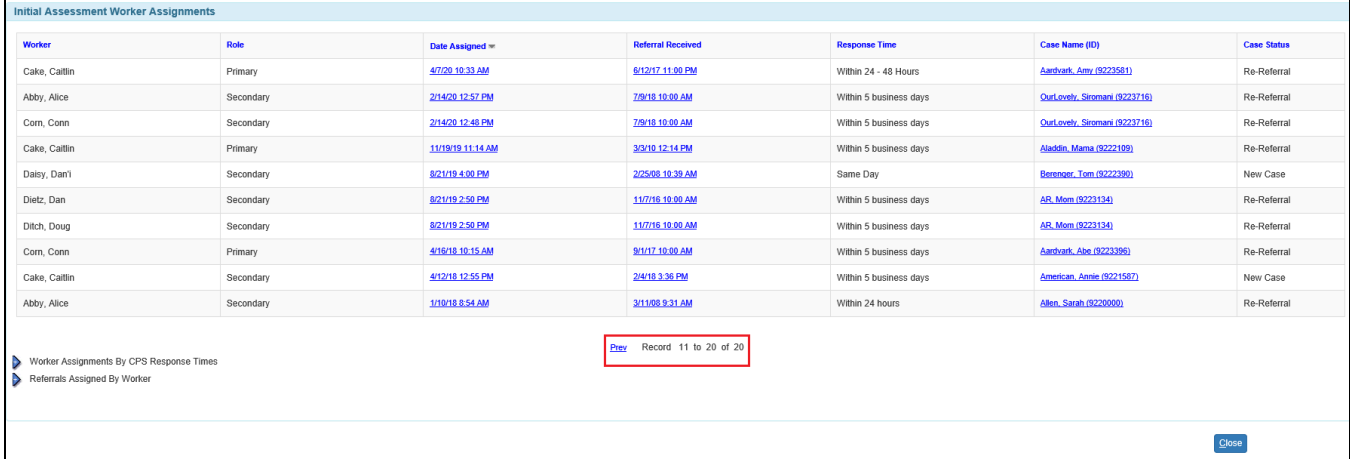

6. Clicking the hyperlinks in the columns opens the associated piece of work. For instance, clicking the date hyperlink under the Referral Received column opens the associated Access Report.

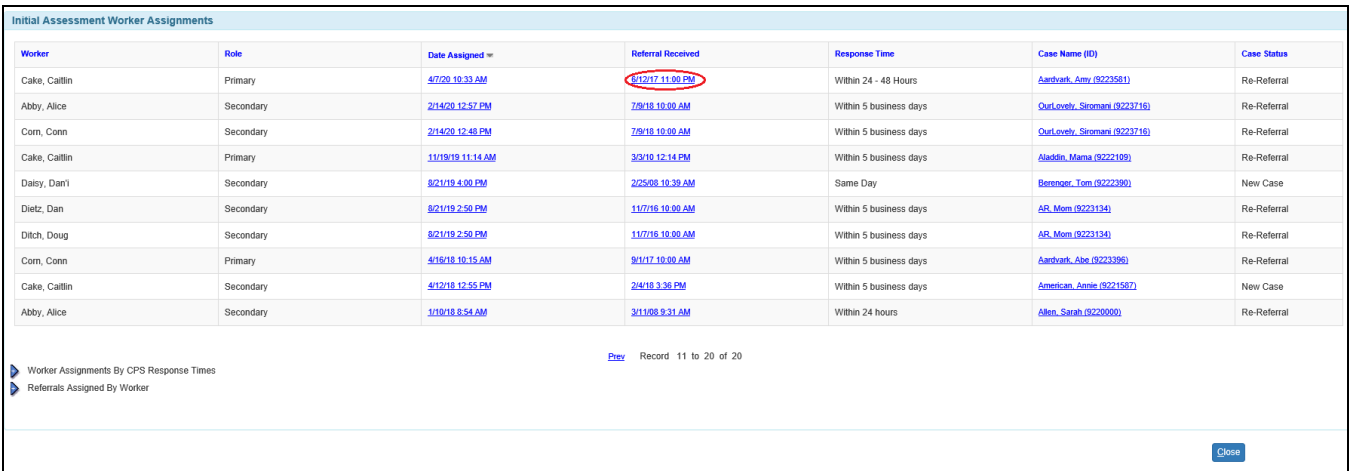

7. Click the Worker Assignments by CPS Response Times expando to view results within the Search Criteria. Click the blue column header names to sort the results by Worker, Response Time, or Referrals Assigned. The default sort is by Worker, in alphabetical order.

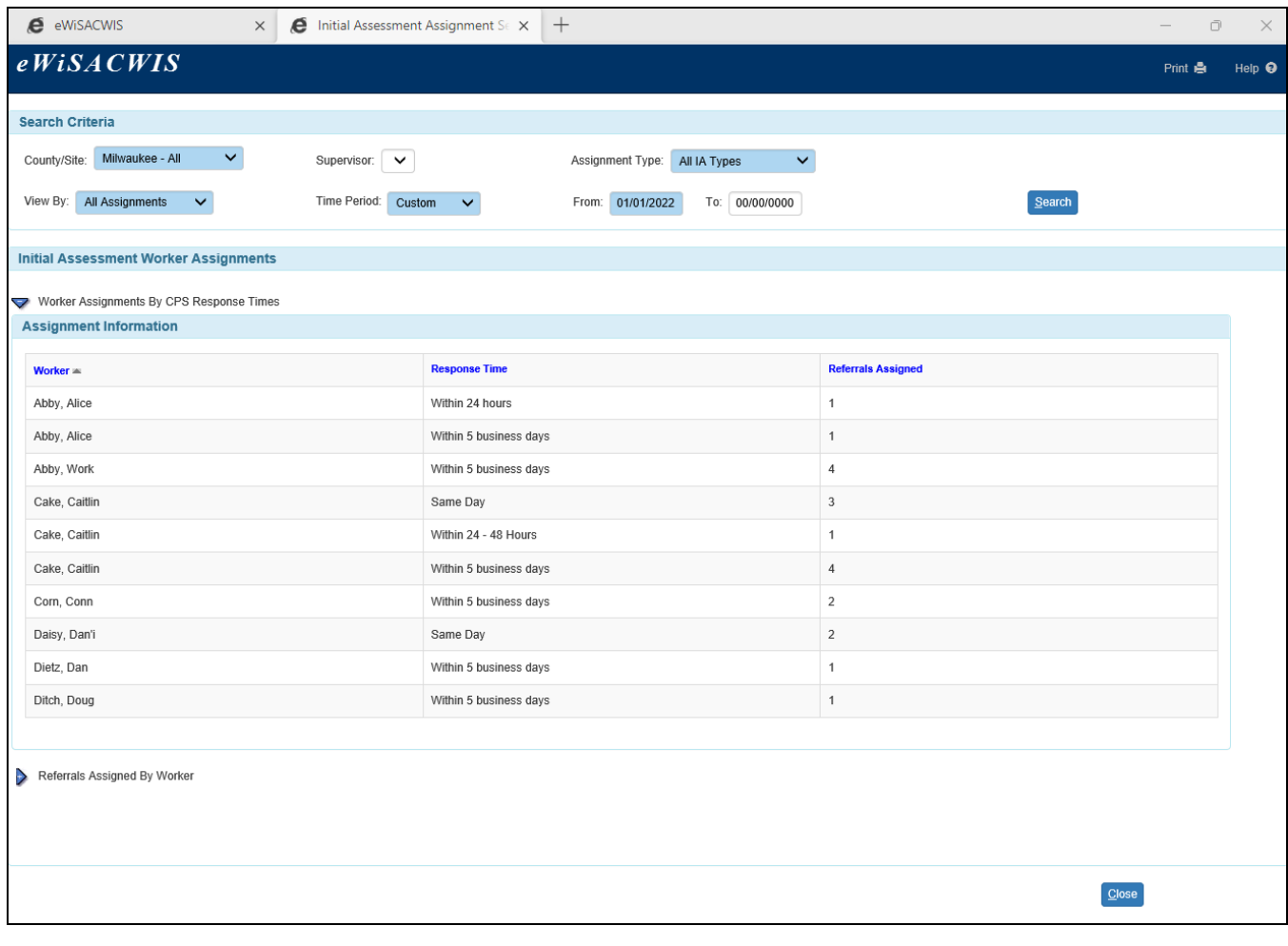

8. Click the Referrals Assigned By Worker expando to view results within the Search Criteria. Results display in alphabetical order by Worker. Columns are not sortable for these results.

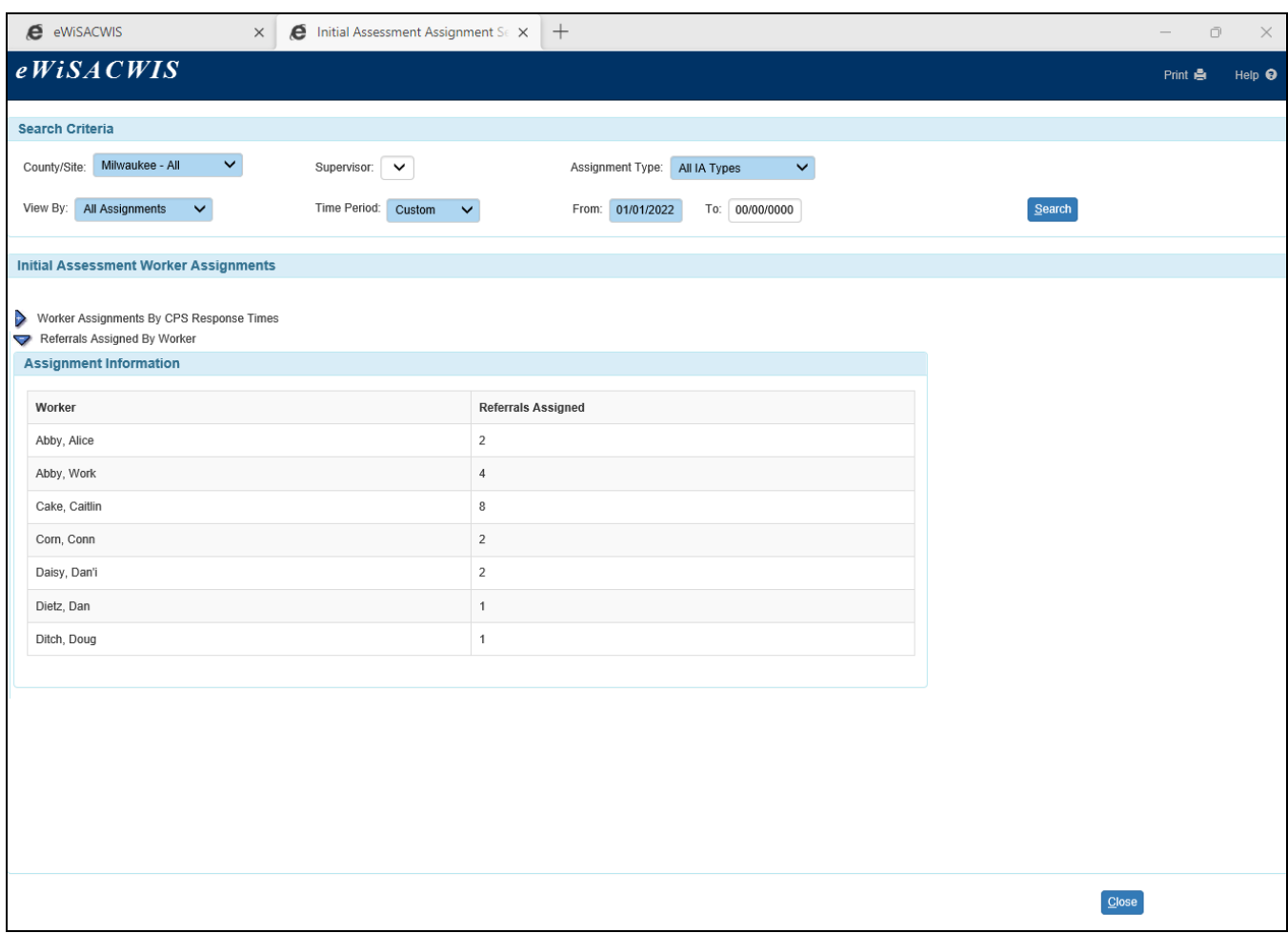

9. To change a search, change one or more values in the Search Criteria and Click the Search button. Results under the Initial Assessment Worker Assignments group box and expandos will be refreshed.